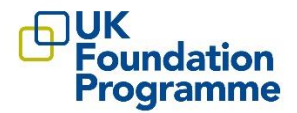

## **How to register and apply to the eligibility application on Oriel**

The Oriel application system is compatible with Safari v12+, Google Chrome v77+, Edge and Firefox v68+. Applicants are advised to use one of these browsers when using the website and preferably the most up to date version of that browser.

Applicants are advised to only login via one browser at a time (that is, don't have Oriel open in more than one window/tab). Applicants are advised not to use a mobile device. Further information about accessing Oriel is available in the [Frequently Asked Questions \(FAQ\)](https://foundationprogramme.nhs.uk/oriel-faqs/) section on the UKFPO website.

## **1) Register for an account on Oriel**

➢ Go to [www.oriel.nhs.uk.](http://www.oriel.nhs.uk/) On the main landing /welcome page click '**register'** on the top right of the screen

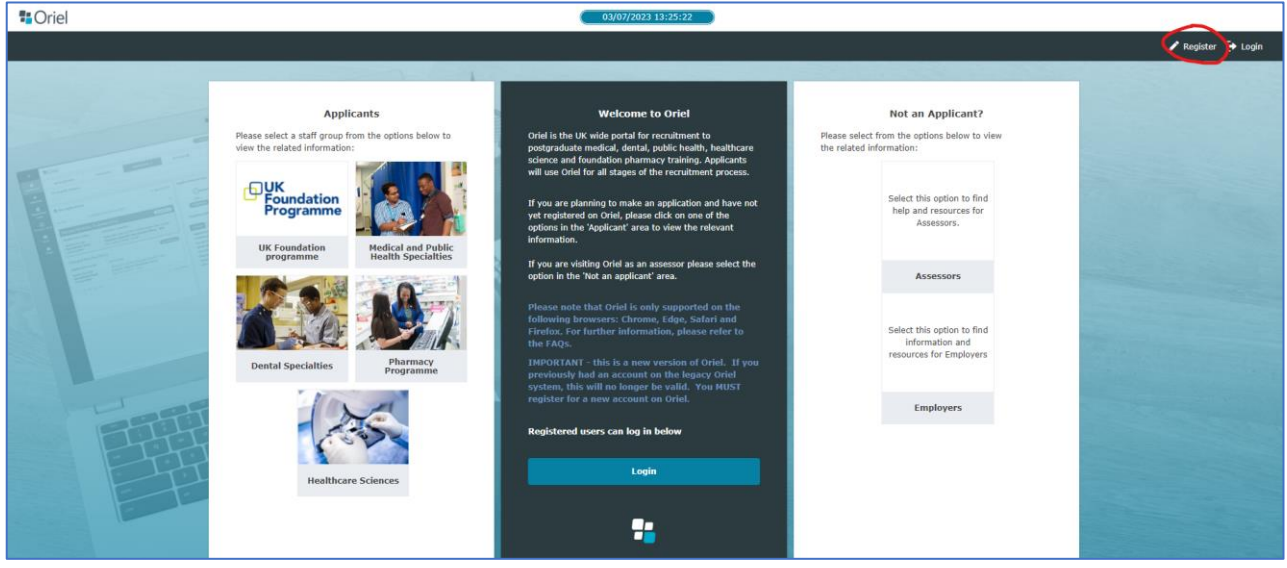

 $\triangleright$  The registration page will display a list of vacancy options to register for. Choose **"register to apply for the eligibility application process".**

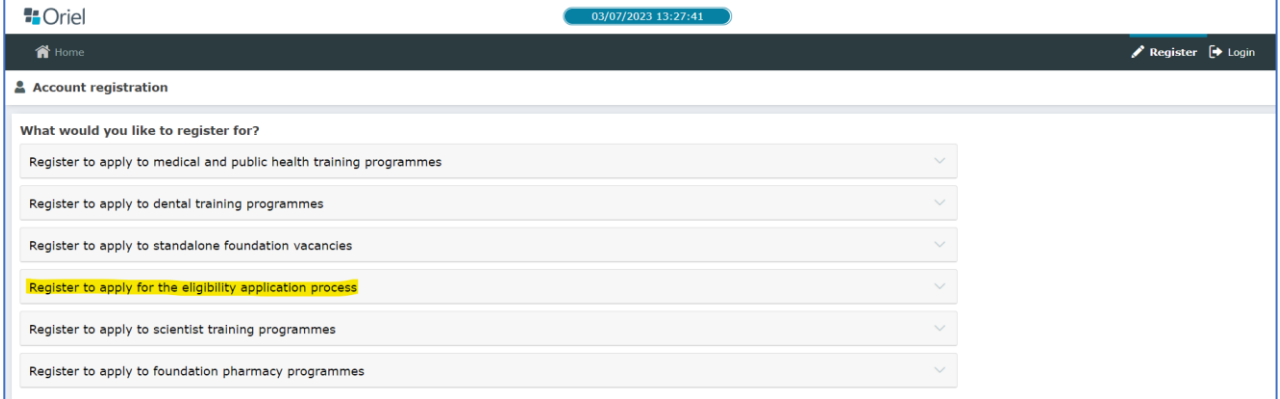

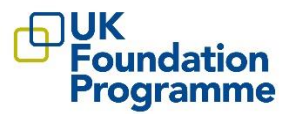

## **2) Accessing the vacancy**

Once registered applicants can complete the eligibility application form. Once logged into your account you can access the eligibility application form by selecting "Vacancies" in the left-hand column and then search for the eligibility vacancy for the 2024 Foundation Programme.

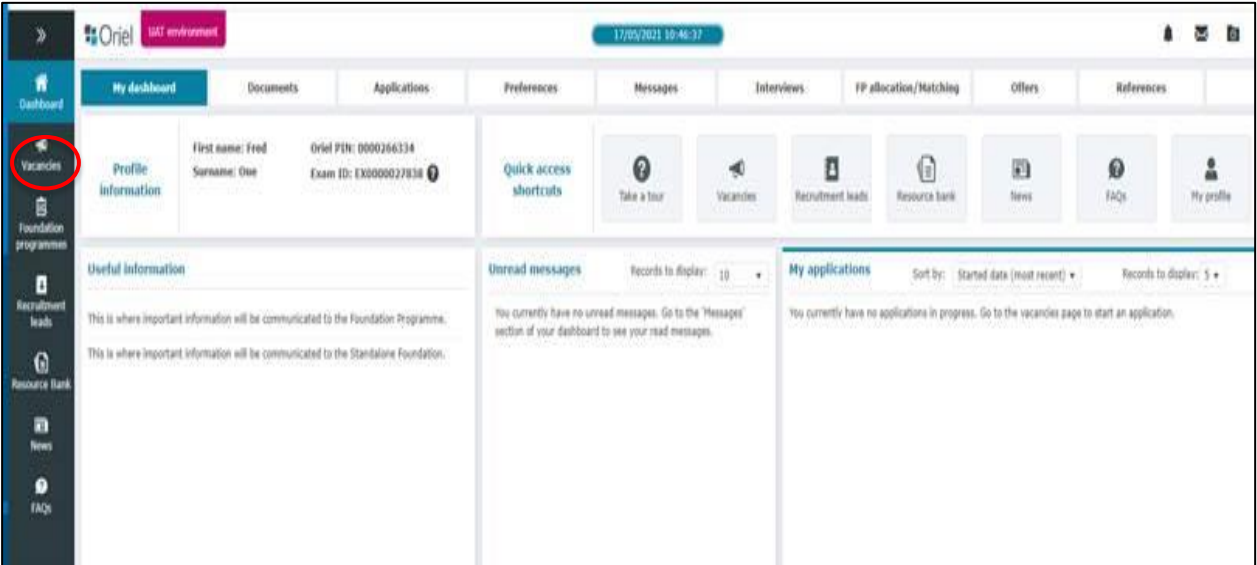

The eligibility vacancy can also be found by searching for it from the main landing page.

➢ Click on "vacancies" and then in the advanced search box enter "Foundation".

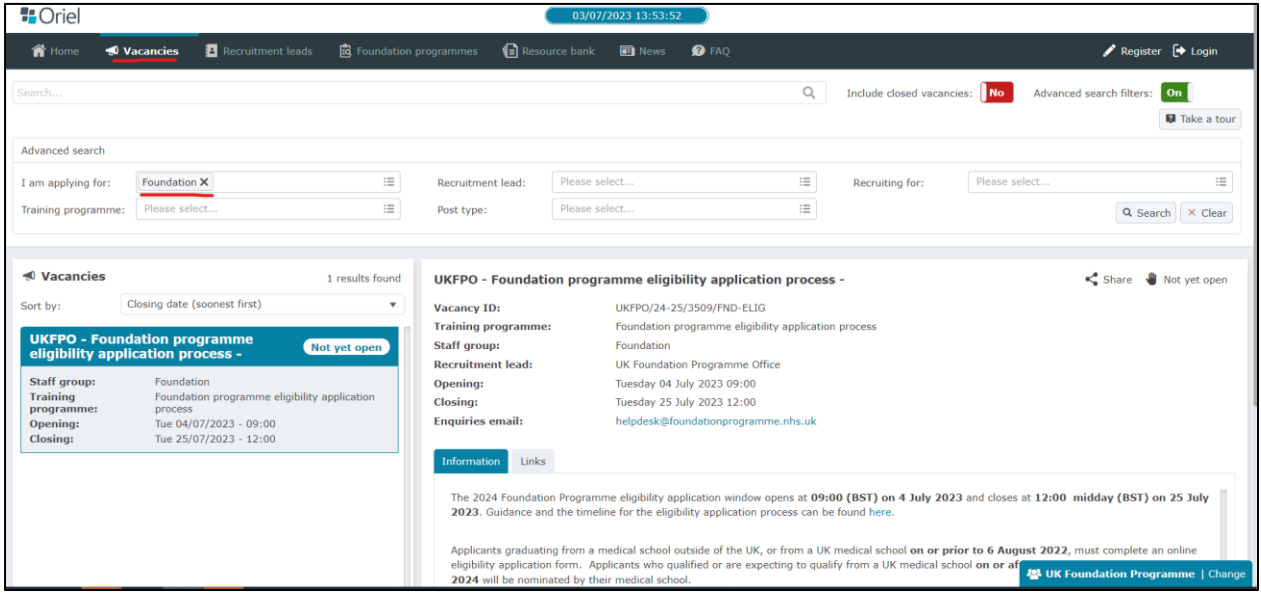